# **TencentDB for PostgreSQL Getting Started Product Documentation**

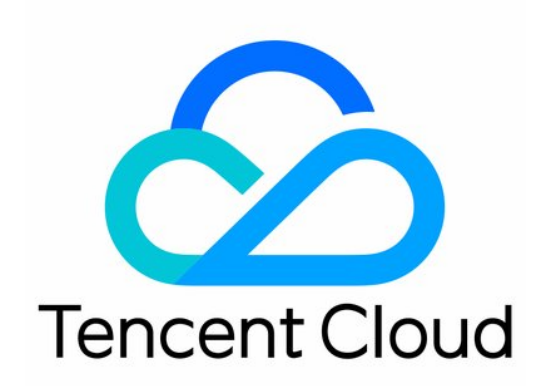

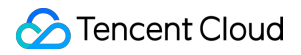

#### Copyright Notice

©2013-2022 Tencent Cloud. All rights reserved.

Copyright in this document is exclusively owned by Tencent Cloud. You must not reproduce, modify, copy or distribute in any way, in whole or in part, the contents of this document without Tencent Cloud's the prior written consent.

Trademark Notice

#### **C** Tencent Cloud

All trademarks associated with Tencent Cloud and its services are owned by Tencent Cloud Computing (Beijing) Company Limited and its affiliated companies. Trademarks of third parties referred to in this document are owned by their respective proprietors.

#### Service Statement

This document is intended to provide users with general information about Tencent Cloud's products and services only and does not form part of Tencent Cloud's terms and conditions. Tencent Cloud's products or services are subject to change. Specific products and services and the standards applicable to them are exclusively provided for in Tencent Cloud's applicable terms and conditions.

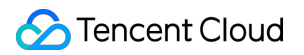

### **Contents**

#### Getting [Started](#page-3-0)

Creating TencentDB for [PostgreSQL](#page-3-1) Instance Connecting to TencentDB for [PostgreSQL Instance](#page-5-0) Managing TencentDB for [PostgreSQL](#page-11-0) Instance [Importing](#page-14-0) Data [Migrating](#page-16-0) Data with DTS

## <span id="page-3-1"></span><span id="page-3-0"></span>Getting Started Creating TencentDB for PostgreSQL Instance

Last updated:2022-04-11 16:24:10

This document describes how to create a TencentDB for PostgreSQL instance in the console.

## **Prerequisites**

You have [registered](https://intl.cloud.tencent.com/register) a Tencent Cloud account and completed identity [verification](https://console.tencentcloud.com/developer).

### **Directions**

- 1. Log in to the TencentDB for [PostgreSQL](https://buy.tencentcloud.com/pgsql) purchase page, specify the database instance information as needed, confirm that everything is correct, and click **Buy Now**.
- **Billing Mode**: Pay-as-you-go billing is supported.
- **Region**: The region where the instance is actually deployed. To minimize delay, we recommend the same region as the CVM instance to be connected to.
- **AZ**: Physical IDCs where electric power facilities and networks are independent from each other within the same region. To minimize delay, we recommend the same AZ as the CVM instance to be connected to. Both multi-AZ deployment (the primary and standby nodes are in different AZs) and single-AZ deployment (the primary and standby nodes are in the same AZ) are supported. Specific primary and standby AZs are as displayed on the actual purchase page.
- **Network**: The network where the instance is deployed. To minimize delay, we recommend the same network as the CVM instance to be connected to.

Note:

VPC: It is a logically isolated network space in Tencent Cloud. In a VPC, you can customize IP ranges, IP addresses, and routing policies.

**Architecture**: TencentDB for PostgreSQL supports the dual-server high-availability (one-primary-one-standby) architecture by default.

- **Database Version**: The features available vary by PostgreSQL kernel version. For more information, see the official descriptions of PostgreSQL [10,](https://www.postgresql.org/docs/10/static/index.html) [11,](https://www.postgresql.org/docs/11/index.html) [12,](https://www.postgresql.org/docs/12/release-12-4.html) and [13](https://www.postgresql.org/docs/13/index.html).
- **Instance Specification**: Instance performance and base prices depend on its specification.
- **Disk**: An SSD disk (local disk) is used by default.
- **Backup Space**: You will receive 50% of the instance capacity for free to use as backup capacity. Any usage exceeding this complimentary capacity is currently free as well.
- **Instance Name**: Name the instance now or later with up to 60 letters, digits, underscores, and hyphens.
- **Character Set**: TencentDB for PostgreSQL supports UTF8 and LATIN1 character sets.
- **Username**: The account name can contain 1–16 letters (case-insensitive), digits, or underscores. It cannot be postgres or start with a digit or  $pq \leq n$ .
- **Password**: The password can contain 8–32 characters. We recommend you use a password of at least 12 characters. It cannot start with a slash (/) and must contain all the following types of characters:
	- Lowercase letters (a–z)
	- Uppercase letters (A–Z)
	- Digits (0–9)
	- $\circ$  Special symbols ()~!@#\$%^&\*-+= |{}[]:;'<>,.?/
- **Project**: If instances need to be managed by different teams, assign the instances to the projects of different teams accordingly.
- **Security Group**: It serves as a stateful virtual firewall with filtering feature for configuring network access control for one or more TencentDB instances. It is an important network security isolation tool provided by Tencent Cloud.
- **Tag**: It facilitates resource categorization and management.
- **Quantity**: The number of instances that can be purchased at a time. To avoid faulty operations, an upper limit of 10 has been set for this parameter. If you want to purchase more instances, make multiple purchases.
- **Terms of Service**: Read and click it. For more information, see Terms of [Service.](https://www.tencentcloud.com/document/product/409/35547)
- 2. After the purchase is completed, you will be redirected to the [instance](https://console.tencentcloud.com/postgres) list. After the status of the instance changes to **Running**, the instance can be connected to.

## Subsequent Operations

You can use a standard SQL client to connect to the TencentDB for PostgreSQL instance at its private or public network address. For more information, see Connecting to TencentDB for [PostgreSQL Instance](https://www.tencentcloud.com/document/product/409/34626).

## <span id="page-5-0"></span>Connecting to TencentDB for PostgreSQL **Instance**

Last updated: 2022-04-07 10:20:54

You can use a standard SQL client to access it over the private network or public network.

**Private network access**: a CVM instance can be used to access the private network address automatically assigned to the TencentDB instance. This access method relies on the high-speed private network of Tencent Cloud and features low delay. The two instances must be under the same account and in the same [VPC](https://www.tencentcloud.com/document/product/215/535) in the same region or both must be in the classic network.

Note:

CVM and TencentDB instances in different VPCs (under the same or different accounts in the same or different regions) can be interconnected over private network through Peering [Connection.](https://www.tencentcloud.com/document/product/553/18827)

**Public network access**: TencentDB for PostgreSQL can be accessed by using a public network address.

Note:

- For public network access, the database instance's public IP needs to be enabled, which may expose your database service to attacks or intrusions on the public network. Therefore, it is recommended to log in to the database over the private network.
- Public network access to TencentDB is suitable for development or auxiliary management of databases but not for business access in the production environment, as potentially uncontrollable factors may lead to unavailability of the public network access, such as DDoS attacks and bursts of high-traffic access.
- Instances that currently support public network access are available only in Guangzhou, Shanghai, Beijing, Chengdu, Hong Kong (China), and Silicon Valley.

The following describes how to connect to a TencentDB for PostgreSQL instance from Windows and Linux CVM instances over the private and public networks.

#### **Connecting from a Windows CVM Instance**

1. Download and install a standard SQL client in a Windows CVM instance or locally. For more information about how to log in to a CVM instance, please see Customizing Windows CVM [Configurations](https://www.tencentcloud.com/document/product/213/10516).

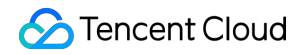

#### Note:

Take pgAdmin for example. You can download an installer [here](https://www.pgadmin.org/download/) based on your operating system version.

2. In pgAdmin, select **Object** > **Create** > **Server**.

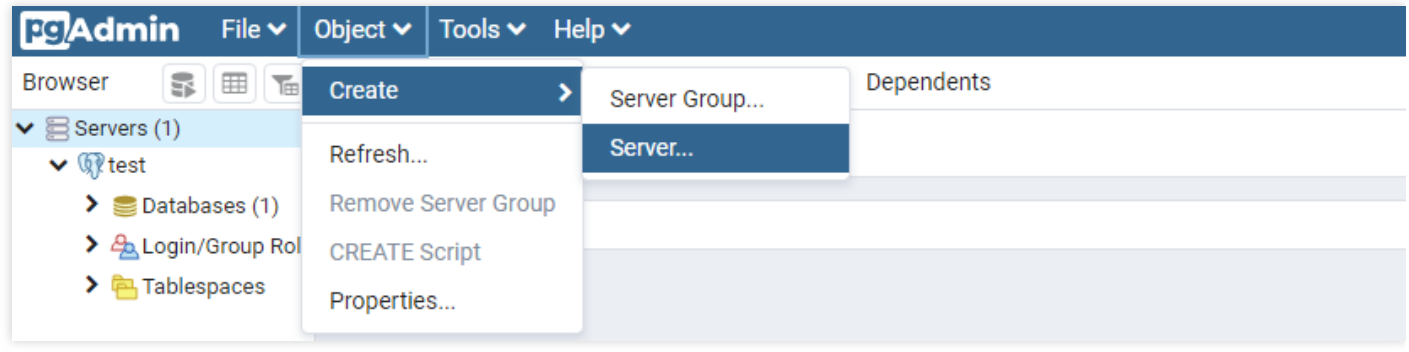

- 3. In the **Create - Server** dialog box, enter the information such as host name/address, port number, username, and password and then click **Save**.
- Host name/address and port number: you can go to the TencentDB for [PostgreSQL](https://console.tencentcloud.com/pgsql) console and view them in **Private IPv4/IPv6 Address** or **Public IPv4/IPv6 Address** in the **Basic Info** section on the instance details page. If the public IP is not enabled, please see Enabling Public Network Access.

#### Note:

Here, the private IP is VIP; database instances are accessed by connecting to the gateway cluster rather than the physical servers of database instances directly. Therefore, the private IP will remain unchanged in the event of server failures or primary/standby switchover.

Username and password: use the database admin username and password set when the instance is initialized. If you forget the password, you can go to the account management page in the [console](https://console.tencentcloud.com/pgsql) to reset it.

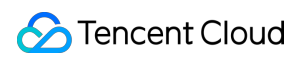

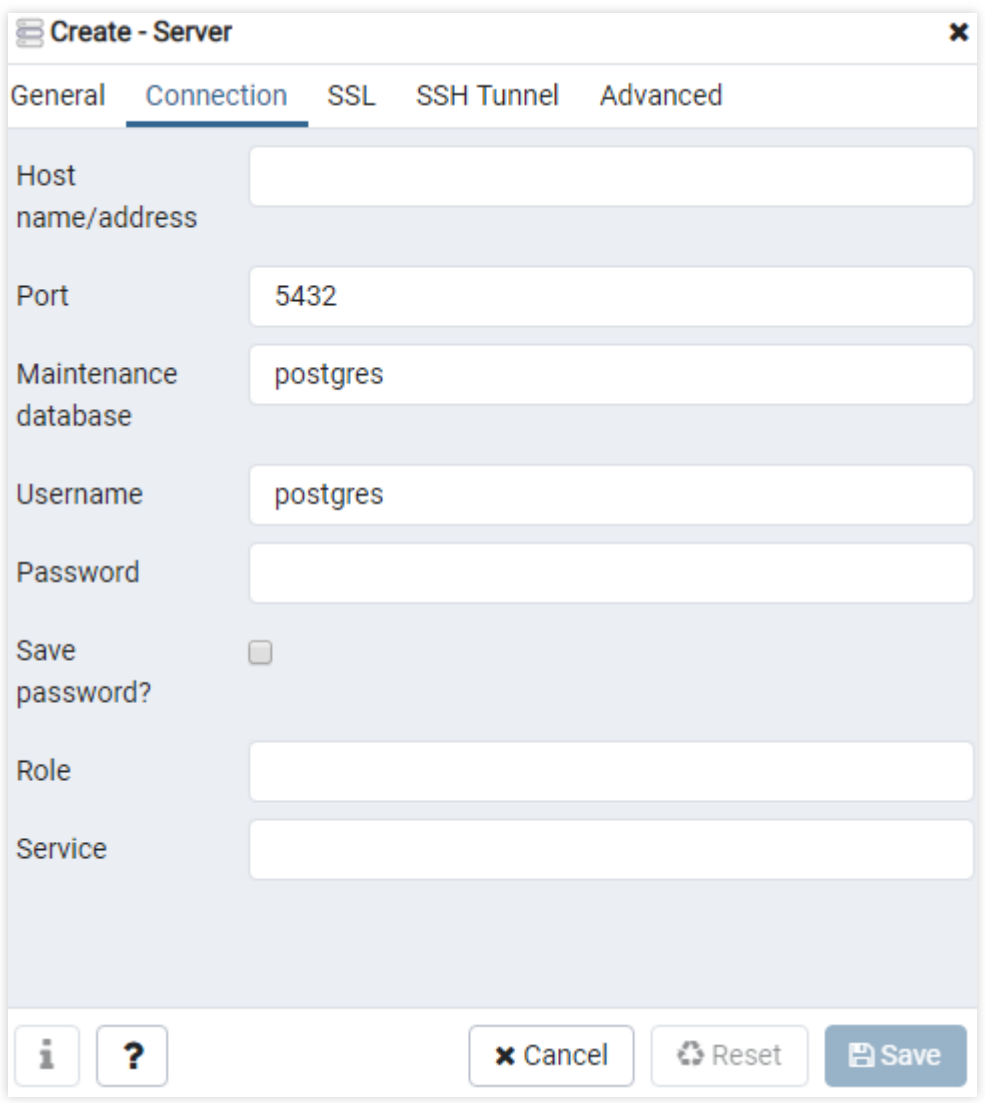

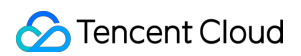

- **Browser** Properties SQL **Statistics** Dependencies Dependents r Ek  $\blacktriangleright$   $\mathbb{S}$  Servers (1) i  $\vee$  West  $\triangleright$   $\triangleright$  Databases (1)  $\vee$  General  $\vee$   $\subseteq$  postgres  $\sum$   $\sqrt{3}$  Casts Database postgres > <sup>o</sup> Catalogs **OID** 13211 > C Event Triggers > nextensions Owner A postgres > Foreign Data Wrappers Comment default administrative connection database  $\sum$  Languages > <sup>o</sup> Schemas > 4 Login/Group Roles > **P** Tablespaces
- 4. Then, select **Databases** > **postgres** on the left sidebar to view the connected server (database instance).

#### **Connecting from a Linux CVM Instance**

- 1. Install a psql client via yum in a Linux CVM instance or locally. For more information about how to log in to a CVM instance, please see Customizing Linux CVM [Configurations.](https://www.tencentcloud.com/document/product/213/10517)
- 2. To install a psql client, please follow the instructions in Restoring PostgreSQL Data on CVMs > [Install PostgreSQL](https://www.tencentcloud.com/document/product/409/11642) to install PostgreSQL, as the psql client will be installed along with PostgreSQL.
- 3. Run the following command to log in to the PostgreSQL database:

psql -U username -h access **address** -**p** port -d postgres

Note:

To access from a CVM instance in the same VPC of the database instance, use the private IP of the database instance as the **access address**. To access from a Linux server on the internet, use the public IP of the database instance as the **access address**.

#### **[Appendix. Enabling Public Network Access]**

1. Log in to the TencentDB for [PostgreSQL](https://console.tencentcloud.com/pgsql) console. In the instance list, click the instance ID/name or **Manage** in the **Operation** column to access the instance details page.

2. Click **Enable** next to **Public IPv4/IPv6 Address** in the **Basic Info** section on the instance details page.

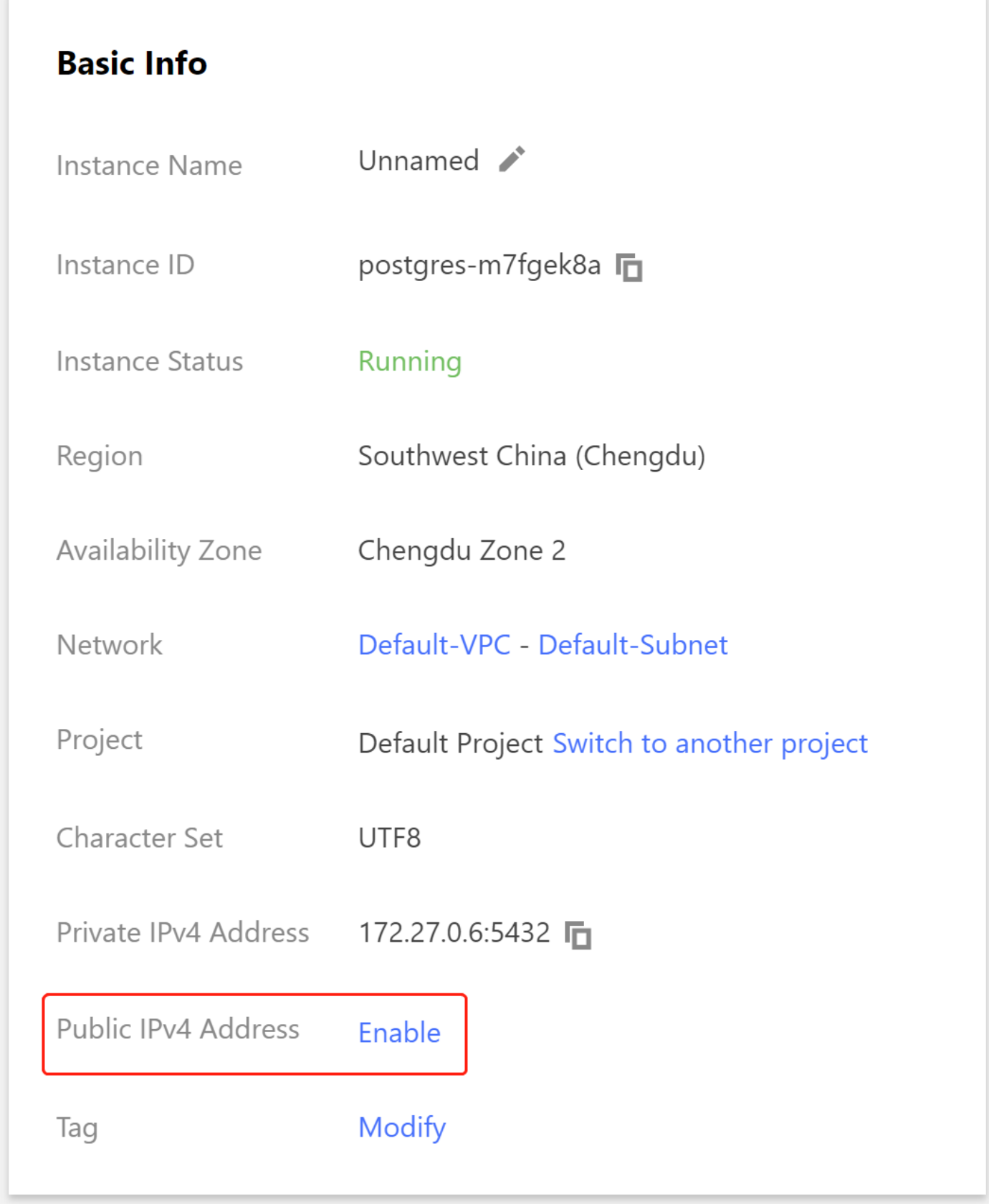

3. Click **OK** in the pop-up window and the request to enable public IP will be processed.

4. Once enabled successfully, the public IP can be found in the **Basic Info** section.

## <span id="page-11-0"></span>Managing TencentDB for PostgreSQL **Instance**

Last updated:2022-04-07 10:21:14

## Instance List Page

You can log in to the TencentDB for [PostgreSQL](https://console.tencentcloud.com/pgsql) console and enter the instance list page to view instance information and manage your instances.

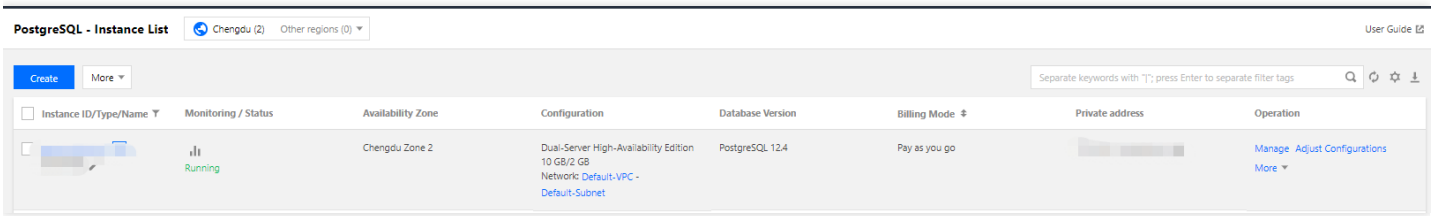

#### **Instance restart**

Note:

- Exercise great caution when restarting a database, which plays a vital role in the business. Before the restart, we recommend you disconnect the database from server and stop writing data.
- Restarting an instance does not change its physical attributes, so the public IP, private IP, and any data stored on the instance will remain unchanged.
- After the restart, reconnection to the database is needed. Make sure your business has a reconnection mechanism.
- Be sure to restart the instance during off-hours so as to ensure success and reduce impact on your business.

In the **Instance List**, find the instance to be restarted and click **More** > **Restart** in the **Operation** column. You can also select multiple instances and restart them in batches.

Note:

Generally, it takes tens of seconds to a few minutes to restart an instance, during which the instance cannot be accessed and existing connections to it will be closed.

- Restart will fail if there are a large number of writes and dirty pages during the restart. In this case, the instance will roll back to the status before the restart and can still be accessed.
- There is a chance of failure in restarting a database. If it takes more than 10 minutes to restart, you can [submit](https://console.tencentcloud.com/workorder/category) a ticket for help.

## Instance Management Page

After a TencentDB for PostgreSQL instance is created, click its ID in the [instance](https://console.tencentcloud.com/pgsql) list or click **Manage** in the **Operation** column to enter the instance management page, where you can view its details, monitor it, and manage its databases.

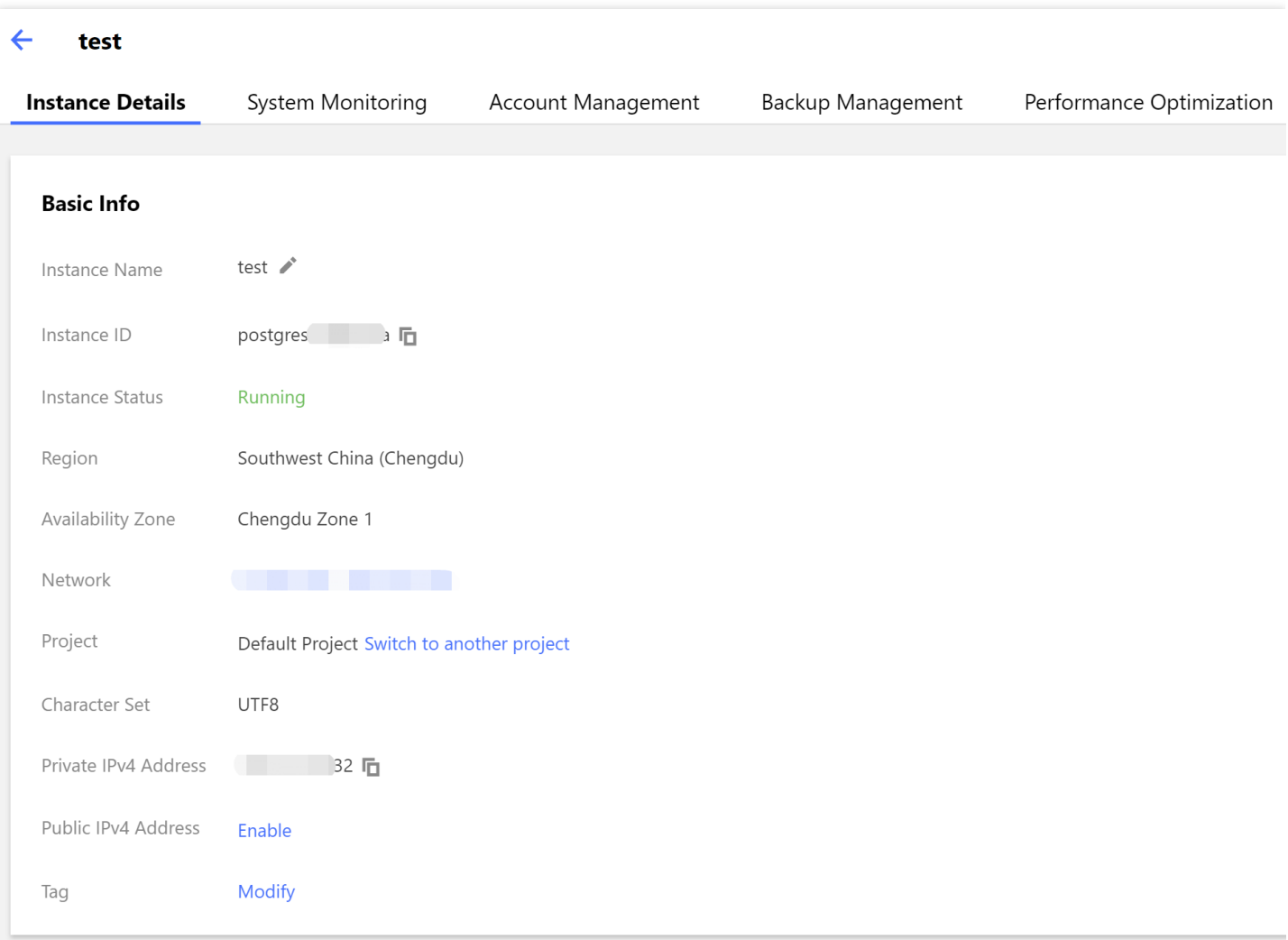

#### **Instance details**

On the **Instance Details** page, you can view and manage the basic information of the instance. The public network address is disabled by default; to use it, enable it manually.

#### **System monitoring**

On the **System Monitoring** page, you can view the monitoring data of various core metrics of the instance, including access, load, cache hit rate, SQL execution latency, XLOG sync delay, etc.

For more information on instance monitoring and alarming, see [Monitoring](https://www.tencentcloud.com/document/product/409/7564) Feature and [Alarming](https://www.tencentcloud.com/document/product/409/7563) Feature.

#### **Parameter settings**

On the **Parameter Settings** page, you can modify parameters in batches or individually and query modification records. For more information, see Setting Instance [Parameters](https://www.tencentcloud.com/document/product/409/43239) .

#### **Account management**

On the **Account Management** page, you can manage your account, such as modifying remarks and resetting the password.

#### **Security group**

On the **Security Group** page, you can query security group objects, configure security groups, and preview rules for instances. For more information, see [Managing](https://www.tencentcloud.com/document/product/409/40112) Security Groups.

Note:

Security group outbound rules won't take effect for TencentDB for PostgreSQL, and inbound rules only apply to the private IP and port of TencentDB for PostgreSQL.

#### **Backup management**

On the **Backup Management** page, you can view and download backups and xlogs. For more information, see [Backing](https://www.tencentcloud.com/document/product/409/34628) up Data.

#### **Performance optimization**

On the **Performance Optimization** page, you can view and download slow logs and error logs.

#### **Read-Only instance**

On the **Read-Only Instance** page, you can query and create read-only instances. You can also specify or create an RO group when creating a read-only instance.

## <span id="page-14-0"></span>Importing Data

Last updated:2022-10-14 17:19:02

This document describes how to use DTS or PostgreSQL logical backups to restore data backup files to a TencentDB for PostgreSQL instance.

## **DTS**

For detailed data migration solutions, see [Migrating](https://www.tencentcloud.com/document/product/409/49792) Data with DTS. Currently, you can migrate many types of PostgreSQL databases to TencentDB for PostgreSQL.

## Data Import/Export

#### **Step 1. Prepare a TencentDB for PostgreSQL instance**

Purchase a TencentDB for [PostgreSQL](https://www.tencentcloud.com/document/product/409/40724) instance and get its connection address in the [console.](https://console.tencentcloud.com/postgres)

Note:

Make sure that its character set is the same as that of the source instance.

#### **Step 2. Make a logical backup of the source instance**

- 1. Connect to the local (source) PostgreSQL database using a PostgreSQL client.
- 2. Run the following command to back up data:

```
pg_dump -U username -h hostname -p port -x databasename -f filename
```
The parameters are described as follows:

- username: username of the local database.
- hostname: hostname of the local database server. You can use "localhost" if you're logging in from the local database server.
- port: port number of the local database.
- databasename: name of the local database to be exported.
- filename: name of the generated backup file.

-x: export data without object permission information of the source database. Importing data with permission information is prone to error. We recommend that you grant permissions later in the target database as needed.

For example, if a database user named pgtest wants to back up a local PostgreSQL database, the user can log in to the PostgreSQL server and run the following command:

pg\_dump -U pgtest -h localhost -p 4321 pg001 -f pg001.**sql**

#### **Step 3. Restore data to the target instance**

We recommend that you upload data to a CVM instance in a secure way (such as encryption and compression) and restore data to the target TencentDB for PostgreSQL instance over the private network.

- 1. Log in to the CVM instance.
- 2. On the PostgreSQL client, run the following command to import data to the target TencentDB for PostgreSQL instance:

psql -U username -h hostname -d databasename -**p** port -f filename

The parameters are described as follows:

- username: database username of the target TencentDB for PostgreSQL instance
- hostname: connection address of the target TencentDB for PostgreSQL instance
- port: port number of the target TencentDB for PostgreSQL instance
- databasename: database name of the target TencentDB for PostgreSQL instance
- filename: name of the local backup file

For example:

psql -U pgtest -h 10.xxx.xxx.xxx -d pg001 -**p** 4321 -f pg001.sql

Because the permission configuration of the source database may be different from that of the target database, permission-related warnings or errors may appear during the data import process, which can be ignored.

## <span id="page-16-0"></span>Migrating Data with DTS

Last updated: 2022-09-07 14:22:49

In addition to PostgreSQL's pg\_dump and pg\_restore tools, you can also migrate data to the cloud or between database instances through Data Transmission Service (DTS), a migration tool provided by TencentDB.

## Supported Features

- Data can be migrated from self-built PostgreSQL to TencentDB for PostgreSQL.
- Data can be migrated from PostgreSQL of other clouds to TencentDB for PostgreSQL.  $\bullet$
- Data can be migrated from CVM/container-based self-built PostgreSQL to TencentDB for PostgreSQL.  $\bullet$
- Data can be migrated from one instance to another in TencentDB for PostgreSQL.  $\bullet$
- Database can be migrated across accounts.
- Data can be migrated between TDSQL-C for PostgreSQL and TencentDB for PostgreSQL.
- TencentDB for PostgreSQL 10 and later supports cross-version migration, such as from PostgreSQL 10 to PostgreSQL 12 or PostgreSQL 14 to PostgreSQL 11.
- PostgreSQL 9.4, 9.5, and 9.6 can be used as the source database to perform "full + incremental migration" by installing extensions on the source database; otherwise, only full migration is supported.

### **Notes**

To avoid migration failure, we recommend that you read the notes below before migrating data.

- When DTS performs full data migration, it will occupy certain source instance resources, which may increase the load of the source instance and the database pressure. If your database has low configurations, we recommend that you migrate data during off-peak hours.
- When you migrate an instance over the public network, make sure that the source database service is accessible over the public network and keep the public network connection stable. If the network fluctuates or fails, migration will fail, and you need to restart the migration task.
- During migration, the migration rate can be affected by factors such as the read performance of the source, the network bandwidth between the source and the target instances, and the specification of the target instance. Migration concurrency is determined by number of CPU cores of target instance, for instance, if the target instance has 2 cores, concurrency will be 2.
- Correlated data objects need to be migrated together; otherwise, migration will fail. Common correlations include table reference by views, view reference by views, view/table reference by stored procedures/functions/triggers, and tables correlated through primary/foreign keys.

### **Tencent Cloud**

- To ensure migration efficiency, the data of CVM-based self-built instances cannot be migrated across regions over the private network. If you need to migrate data across regions, you can do so over the public network .
- To migrate the entire instance, there cannot be users and roles in the target database with the same name as those in the source database.

If you select "full + incremental migration", tables in the source database must have a primary key; otherwise data inconsistency will occur in the source and target database. We recommend that you select full + incremental data migration for tables without the primary key.

- The migration account of the source database needs to have the replication permission.
- DDL sync is not supported during incremental migration. Meanwhile, large object modification is not recommended.  $\bullet$ To sync DDL, you need to execute DDL modification on both the source database and target database at the same time when data are same in both databases and execute DML after modification is completed.
- If the source migration account is not superuser, select only the data to be migrated. We recommend that you manually create users and roles on the target database instead of migrating roles.
- The wallevel parameter in the source database must be set to logical during incremental migration.
- The value of max replication slots in the source database must be greater than the number of  $\bullet$ databases to be migrated during incremental migration.
- The value of  $max$  wal senders in the source database must be greater than the number of databases to be migrated during incremental migration.
- The value of max worker processes of the target database must be greater than that of max logical replication workers during incremental migration.

#### Note:

If logical replication is performed on the source during the migration, or if slots or senders are occupied by tasks such as backup, the migration may fail; therefore, we recommend that you set larger values for the above parameters.

The available size of the target database space must be at least 1.2 times that of the instances to be migrated in the source database. Incremental data migration will execute UPDATE and DELETE operations, causing some tables in the database to generate data fragments. Therefore, after migration is completed, the size of the tables in the target database may be larger than that in the source database. This is mainly because that the autovcauum trigger conditions of the source and target databases are different. If the data in the source

database is modified infrequently, the capacity of the target database may be smaller than that of the source instance.

- The target database and the source database can't have migration object with the same name. To migrate roles, the account name can't be the same in both databases.
- Incremental migration is not supported for special extensions such as timescaledb and pipelinedb.
- To avoid migration failure by unsupported extensions, the extensions must be the same in both the source and the target.
- Most extensions have no impact on the migration, but the pre-migration check will check whether there is a different extension in the target database. If yes, the extension will be created in the target database during migration. If it is not created successfully, the migration will fail.
- The migration user in the source database must have permissions on all objects; otherwise the data export will fail.
- Ensure that the rules on character set and translation are same in the source and target database; otherwise the query result will be different. For details, see Parameter [Configuration](https://www.tencentcloud.com/document/product/571/42566) Conflict Check. If language and collation is "C", and the counterpart is "UTF8" in other database, you can ignore this note.
- It is recommended that all tables in the source database have a primary key. If not, the migration efficiency will be reduced, and same data will occur in extreme scenarios.

### **Directions**

1 (Optional) When PostgreSQL 9.4, 9.5, and 9.6 are used as the source database for "full + incremental migration", you can install the tencent decoding extension as instructed below. For other scenarios, skip this step.

- 1. Download extension based on architecture of server where source database resides.
	- Only "x86\_64" and "aarch64" system architectures are supported.
	- o The version of the extension version need to be the same as that of PostgreSQL.
	- Requirements for the Glibc version: x86\_64 system should be v2.17 323 or later; aarch64 system should be v2.17 - 260 or later.
		- **View Glibc version on Linux system**

RHEL/CentOS: rpm -q glibc

View Glibc version on other operation systems (Debian/Ubuntu/SUSE)

ldd --**version** | **grep** -i libc

Download address: [x86\\_64](https://postgresql-1258344699.cos.ap-shanghai.myqcloud.com/tencent_decoding/9.4/tencent_decoding.so) 9.4、[x86\\_64](https://postgresql-1258344699.cos.ap-shanghai.myqcloud.com/tencent_decoding/9.5/tencent_decoding.so) 9.5、[x86\\_64](https://postgresql-1258344699.cos.ap-shanghai.myqcloud.com/tencent_decoding/9.6/tencent_decoding.so) 9.6、[aarch64](https://postgresql-1258344699.cos.ap-shanghai.myqcloud.com/tencent_decoding_aarch64/9.4/tencent_decoding.so) 9.4、[aarch64](https://postgresql-1258344699.cos.ap-shanghai.myqcloud.com/tencent_decoding_aarch64/9.5/tencent_decoding.so) 9.5、[aarch64](https://postgresql-1258344699.cos.ap-shanghai.myqcloud.com/tencent_decoding_aarch64/9.6/tencent_decoding.so) 9.6

2. Place the downloaded tencent decoding.so file in the lib folder of the Postgres process directory without restarting

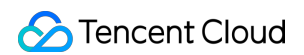

the instance.

2. Log in to the DTS [console](https://console.tencentcloud.com/dts/migration), select **Data Migration** on the left sidebar, click **Create Migration Task**, and enter the

#### **Create Migration Task** page.

3. On the **Create Migration Task** page, select the types, regions, and specifications of the source and target instances and click **Buy Now**.

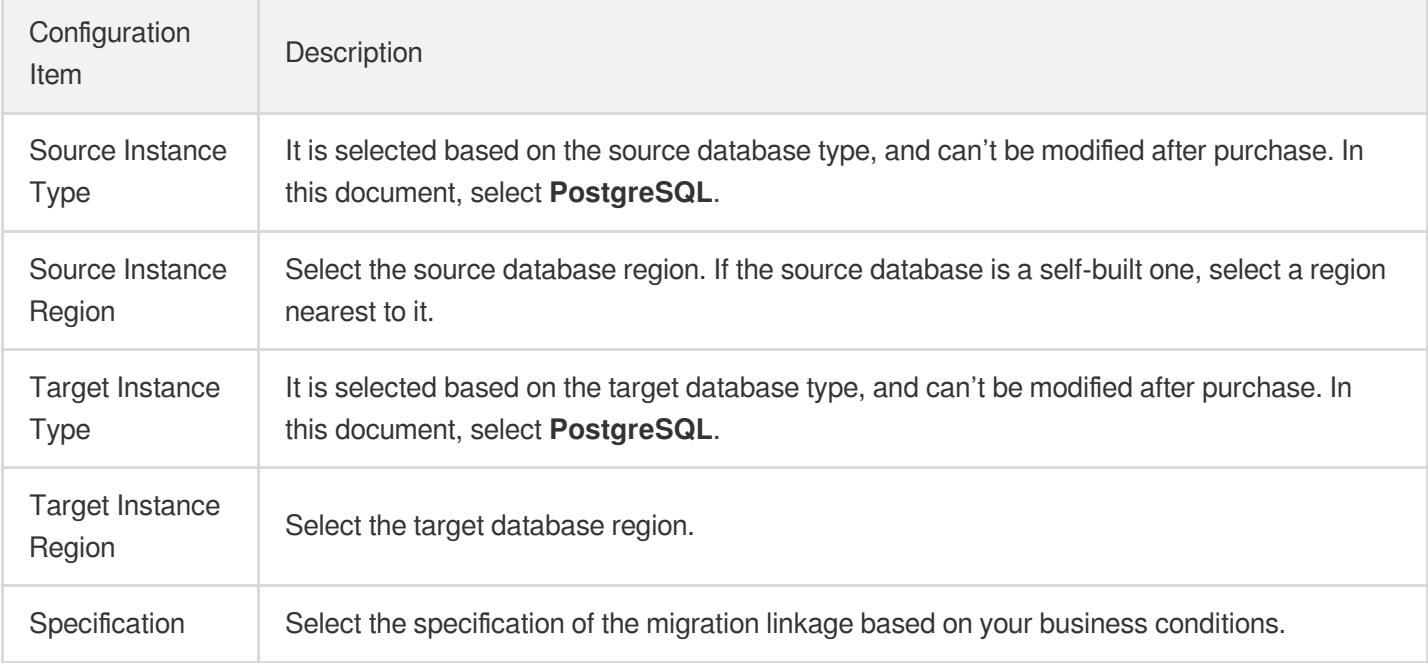

4. Complete task configuration, source database settings, and target database settings on the "Set source and target databases" page. After the connectivity test for the source and target databases is passed, click **Create**.

Note:

If the connectivity test fails, troubleshoot as prompted or as instructed in Database [Connection](https://www.tencentcloud.com/document/product/571/42552) Check and try again.

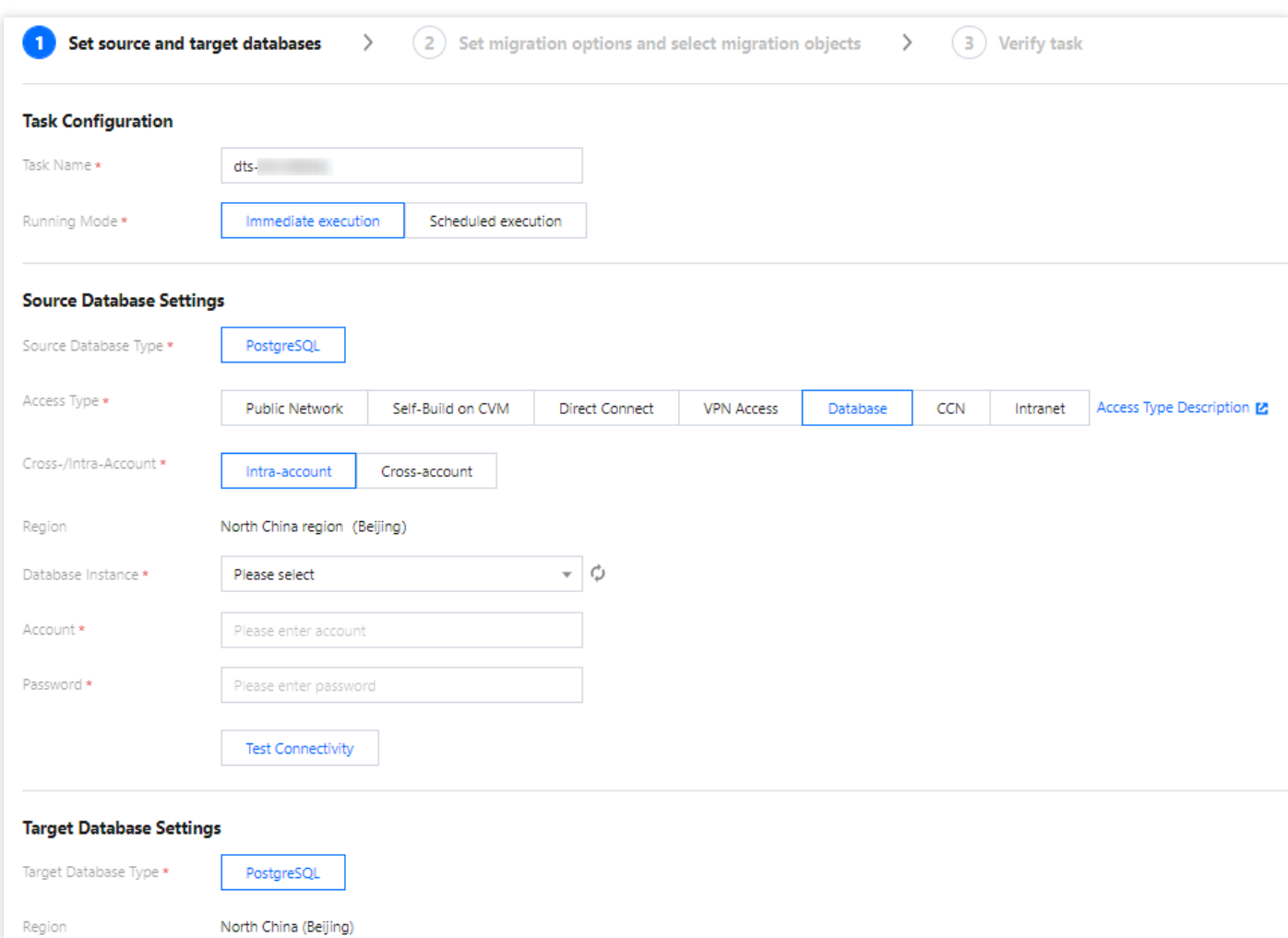

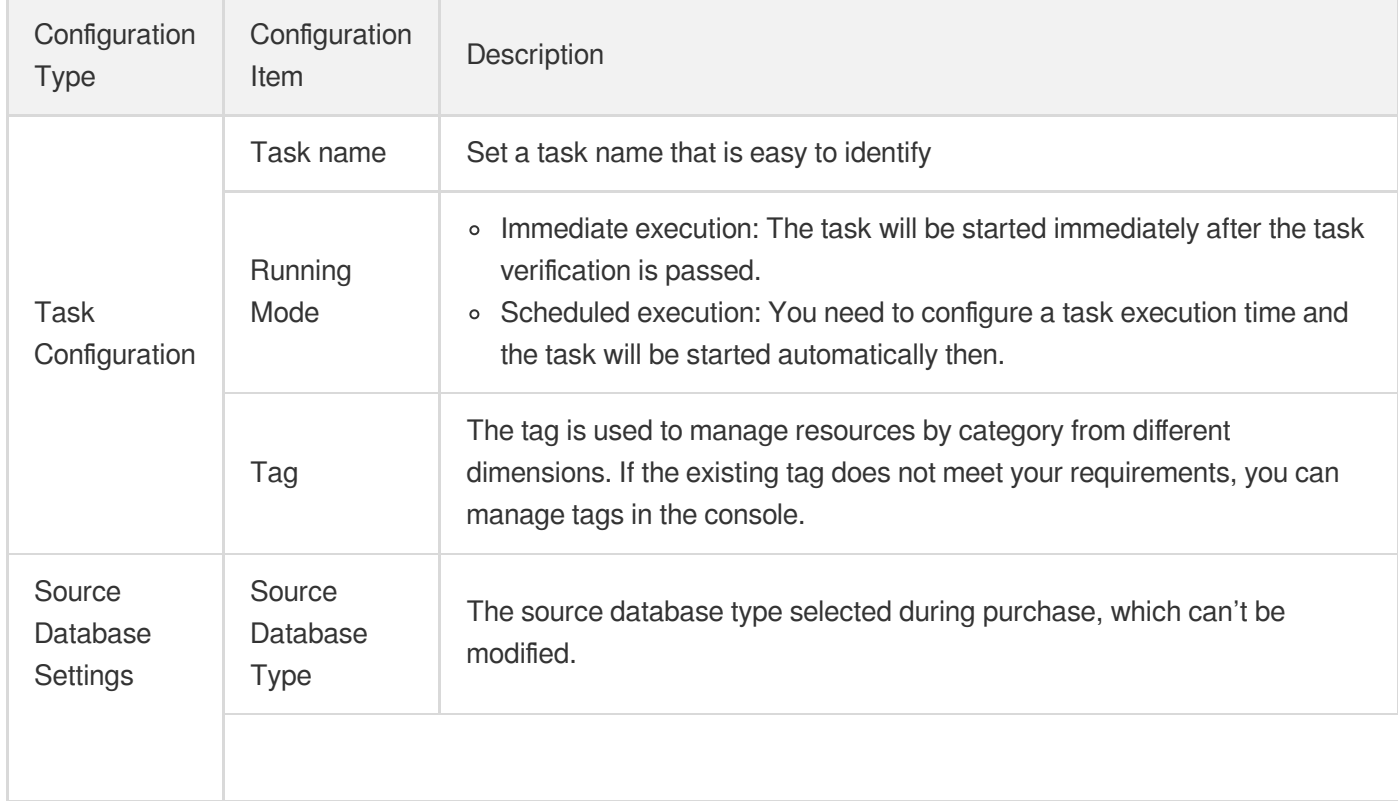

Tencent Cloud

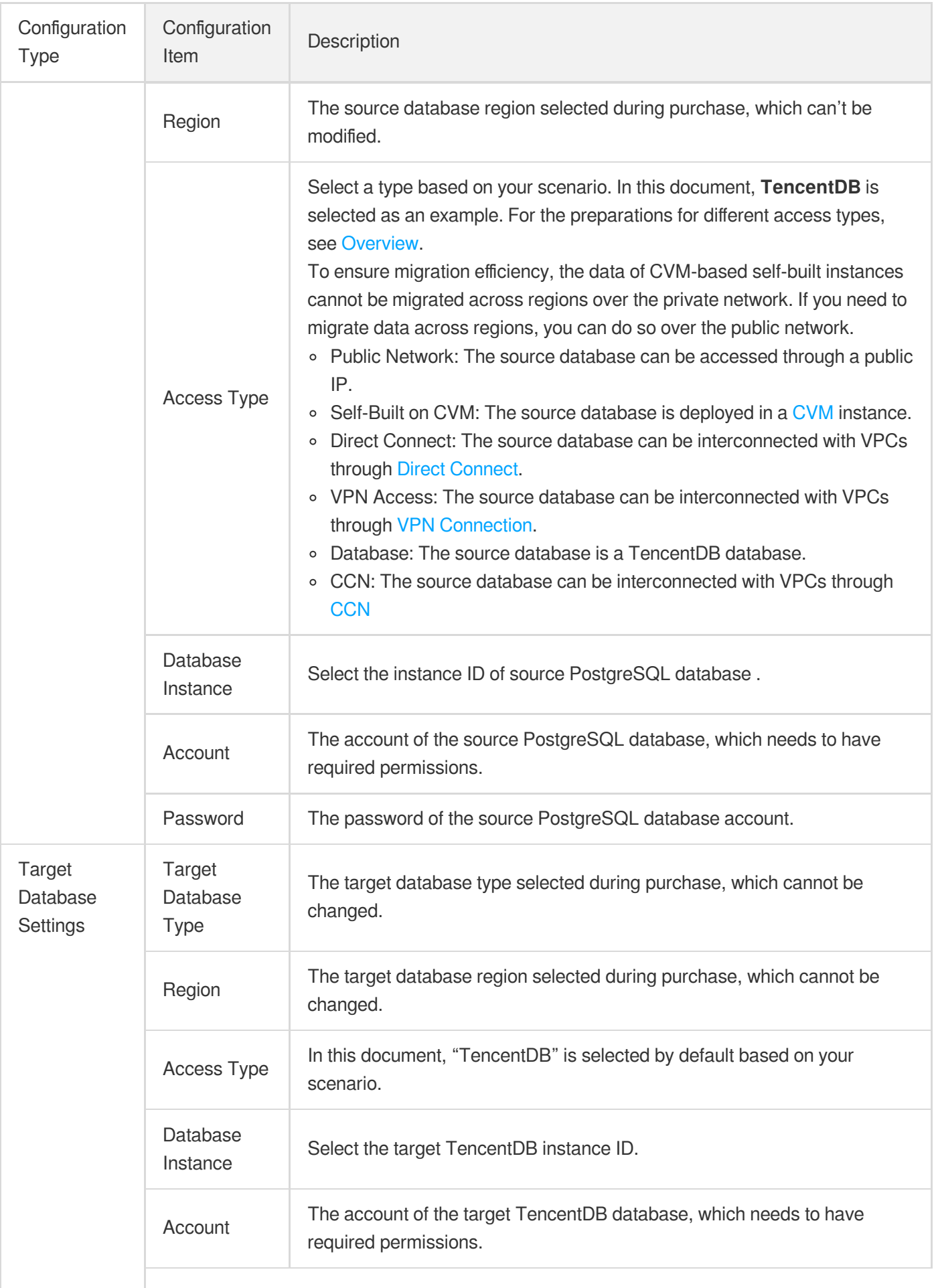

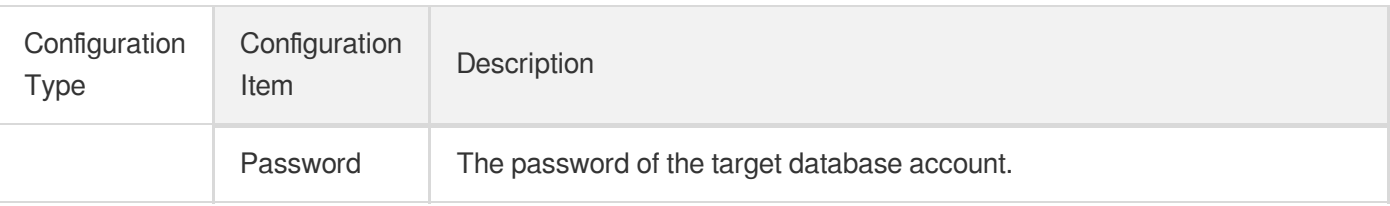

5. On the "Set migration options and select migration objects" page, set the migration type and objects, and click **Save**.

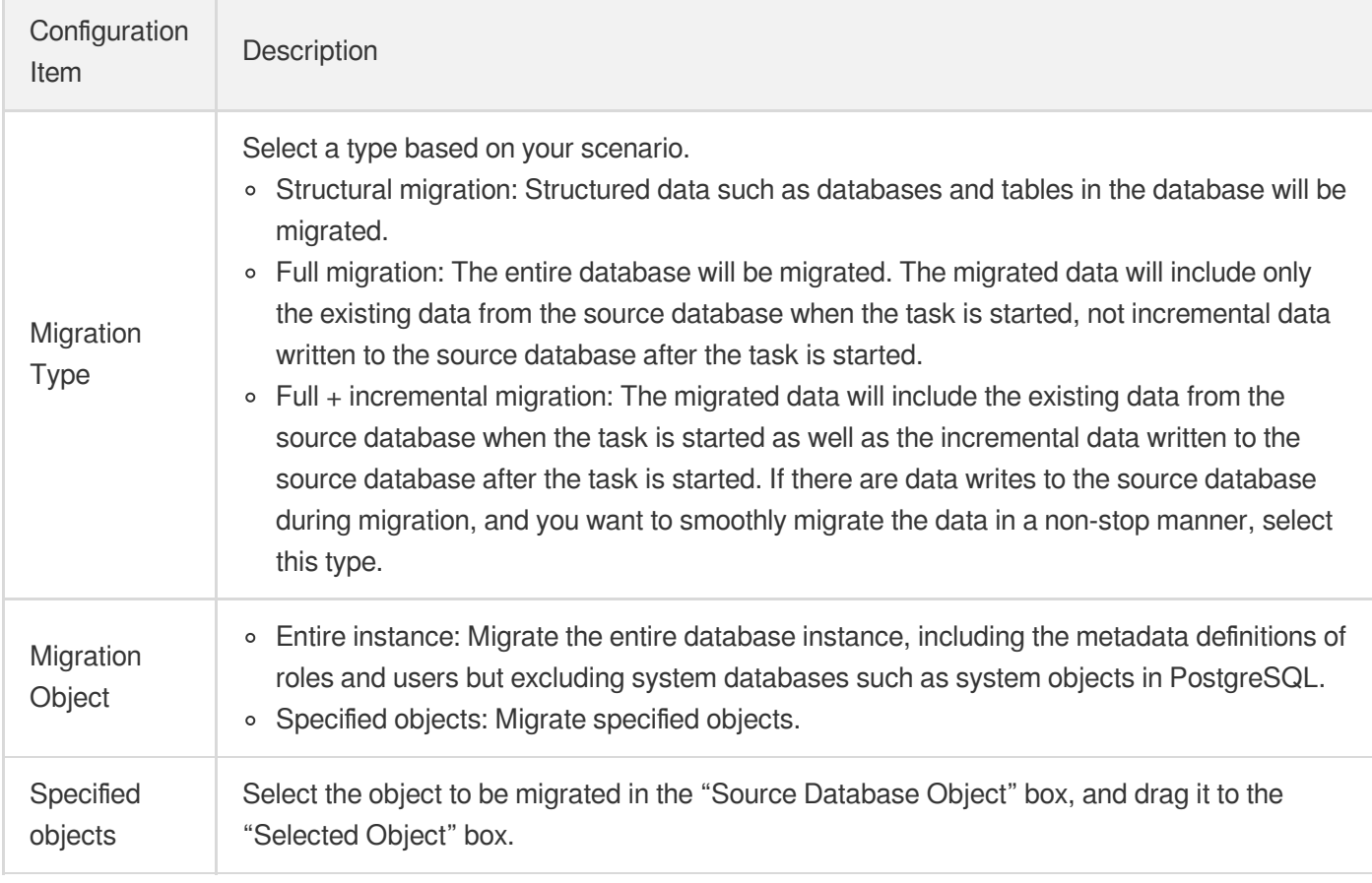

- 6. Verify the migration task on the "Verify task" page. After the task is verified, click **Start**. If the verification failed, fix the problem as instructed in Fix for [Verification](https://www.tencentcloud.com/document/product/571/42551) Failure and initiate the verification task again.
- Failed: It indicates that a check item failed and the task is blocked. You need to fix the problem and run the verification task again.
- Alarm: It indicates that a check item doesn't completely meet the requirements, and the task can be continued, but the business will be affected. You need to assess whether to ignore the alarm or fix the problem and continue the task based on the alarm message.
- 7. Return to the data migration task list, and the task will be in the "Preparing" status. After running for 1-2 minutes, the data migration task will be started.
- Select **Structural migration** or **Full migration**: Once completed, the task will be stopped automatically.
- Select **Full + Incremental migration**: After full migration is completed, the migration task will automatically enter the incremental data sync stage, which will not stop automatically. You need to click **Complete** to manually stop the incremental data sync. Then, the task will enter the **Completed** status. At this point, do not make any changes to the source and target databases. The backend will automatically align some objects with the source.
	- Manually complete incremental data sync and business switchover at appropriate time.
	- Check whether the migration task is in the incremental sync stage without any lag. If so, stop writing data to the source database for a few minutes.
	- Manually complete incremental sync when the data gap between the target and the source databases is 0 MB and the time lag between them is 0 second.
- 8. (Optional) If you want to view or delete a task, click the task and select the target operation in the **Operation** column. For more information, see [Viewing](https://www.tencentcloud.com/document/product/571/42637) Task.
- 9. After the migration task status becomes **Task successful**, you can cut over the business. For more information, see Cutover [Description.](https://www.tencentcloud.com/document/product/571/42612)